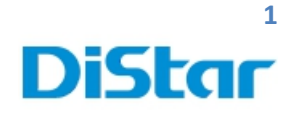

# **ค่มือสําหรับช่างติดตั้ง MDVR- BD**

\_\_\_\_\_\_\_\_\_\_\_\_\_\_\_\_\_\_\_\_\_\_\_\_\_\_\_\_\_\_\_\_\_\_\_\_\_\_\_\_\_\_\_\_\_\_\_\_\_\_\_\_\_\_\_\_\_\_\_\_\_\_\_\_\_\_\_\_\_\_\_\_\_\_\_\_\_\_\_\_\_\_\_\_\_\_\_\_\_\_\_\_\_\_\_

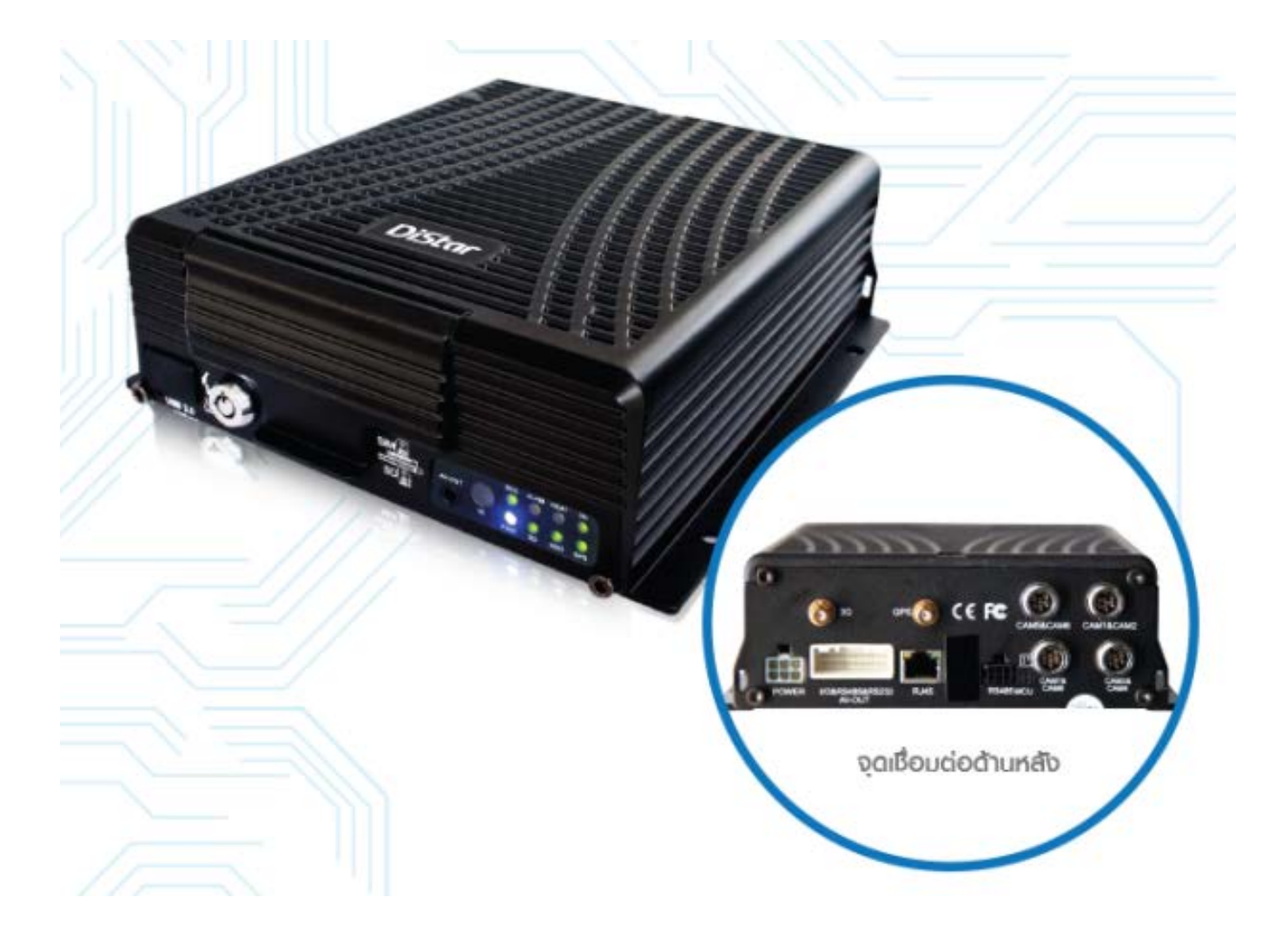

1

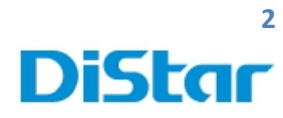

### สารบัญ

\_\_\_\_\_\_\_\_\_\_\_\_\_\_\_\_\_\_\_\_\_\_\_\_\_\_\_\_\_\_\_\_\_\_\_\_\_\_\_\_\_\_\_\_\_\_\_\_\_\_\_\_\_\_\_\_\_\_\_\_\_\_\_\_\_\_\_\_\_\_\_\_\_\_\_\_\_\_\_\_\_\_\_\_\_\_\_\_\_\_\_\_\_\_\_

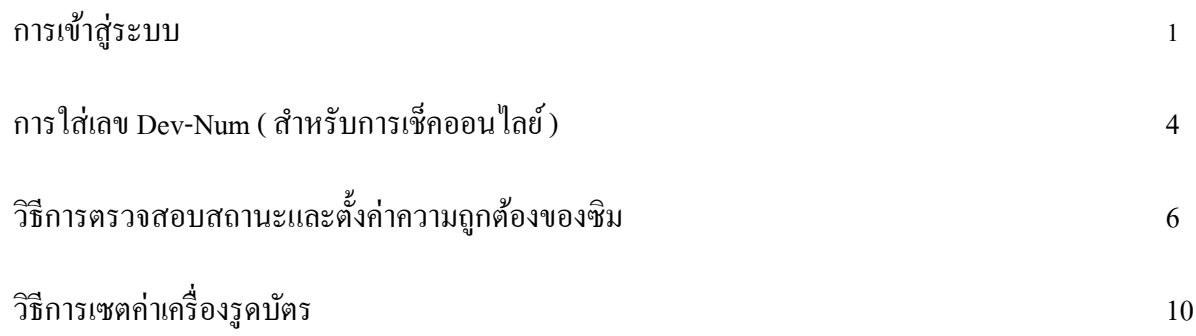

**DISTAR TECH (THAILAND) CO.,LTD.** | 38/2 ชั้ นเอ็ม หมู่ 2 ถนนรัตนาธิเบศร์ ต.บางรักพัฒนา อ.บางบัวทอง จ.นนทบุรี 11110 GPS: 13.875033, 100.427549 โทร. 02 926 5858 E-mail : info@distartech.com

D

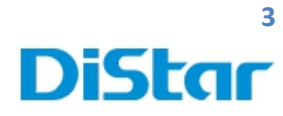

#### **การเข้าส่ระบบ ู**

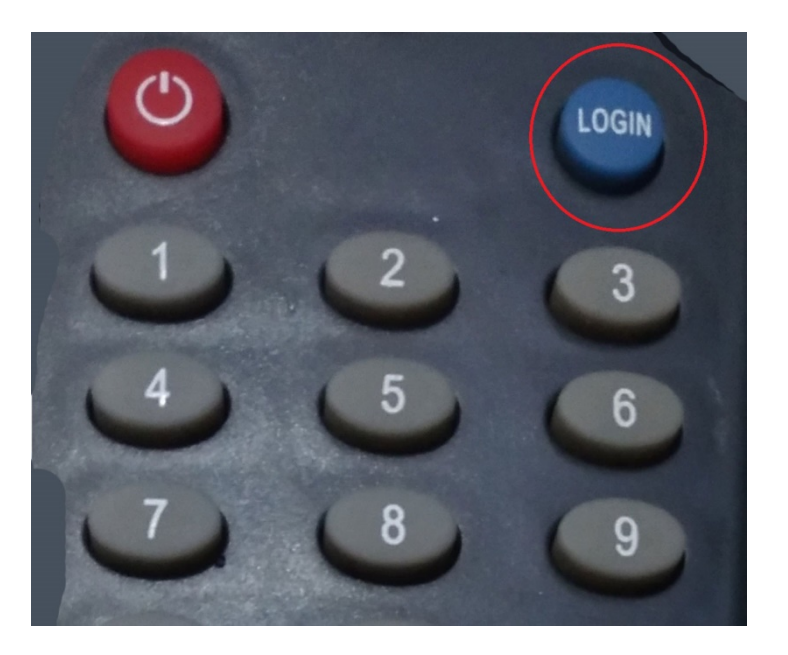

\_\_\_\_\_\_\_\_\_\_\_\_\_\_\_\_\_\_\_\_\_\_\_\_\_\_\_\_\_\_\_\_\_\_\_\_\_\_\_\_\_\_\_\_\_\_\_\_\_\_\_\_\_\_\_\_\_\_\_\_\_\_\_\_\_\_\_\_\_\_\_\_\_\_\_\_\_\_\_\_\_\_\_\_\_\_\_\_\_\_\_\_\_\_\_

1. กดที่ปุ่ ม **Login**( อยู่ทางขวาบนของตัว รีโมท )

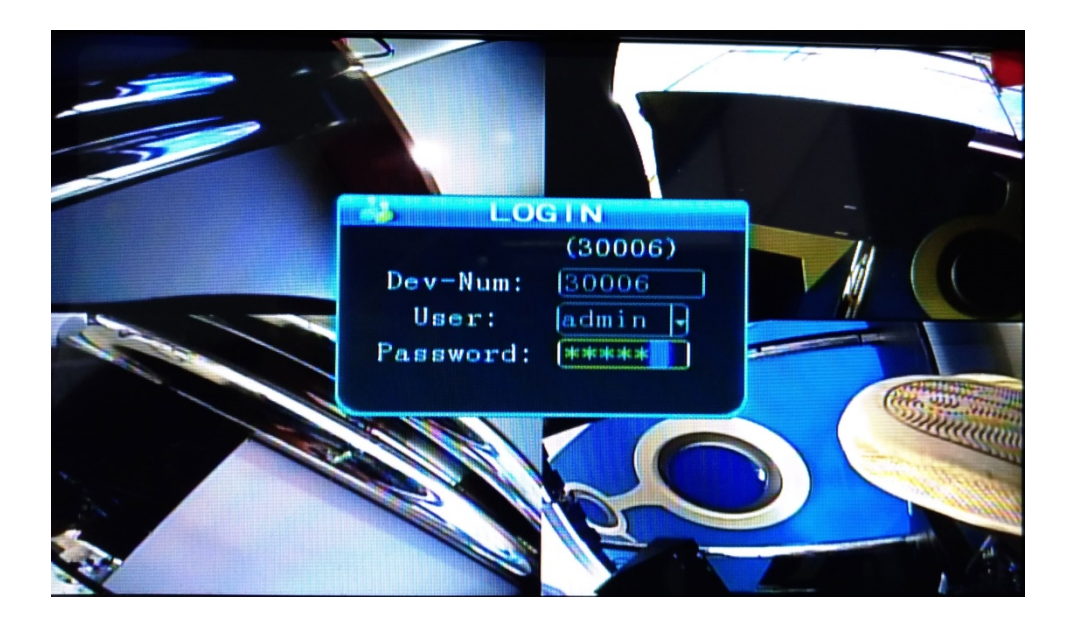

2. ใส่ User : admin

Password : 888888

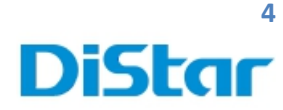

### **การใส่เลข Dev-Num ( สําหรับการเช็คออนไลย์)**

หลังจากการเข้าสู้ระบบแล้ว( ตามหน้า 3 )

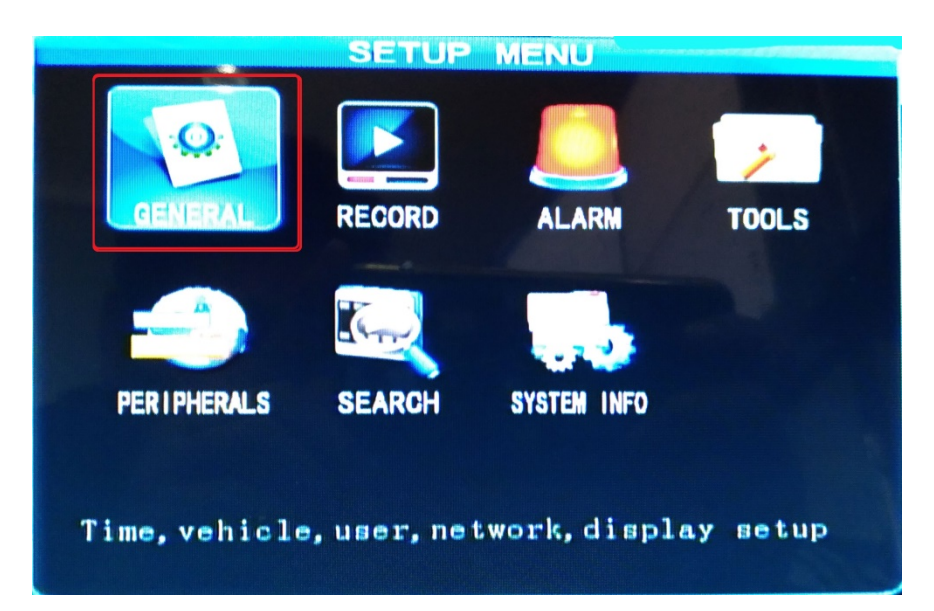

\_\_\_\_\_\_\_\_\_\_\_\_\_\_\_\_\_\_\_\_\_\_\_\_\_\_\_\_\_\_\_\_\_\_\_\_\_\_\_\_\_\_\_\_\_\_\_\_\_\_\_\_\_\_\_\_\_\_\_\_\_\_\_\_\_\_\_\_\_\_\_\_\_\_\_\_\_\_\_\_\_\_\_\_\_\_\_\_\_\_\_\_\_\_\_

1. เข้าในส่วนของ **General**

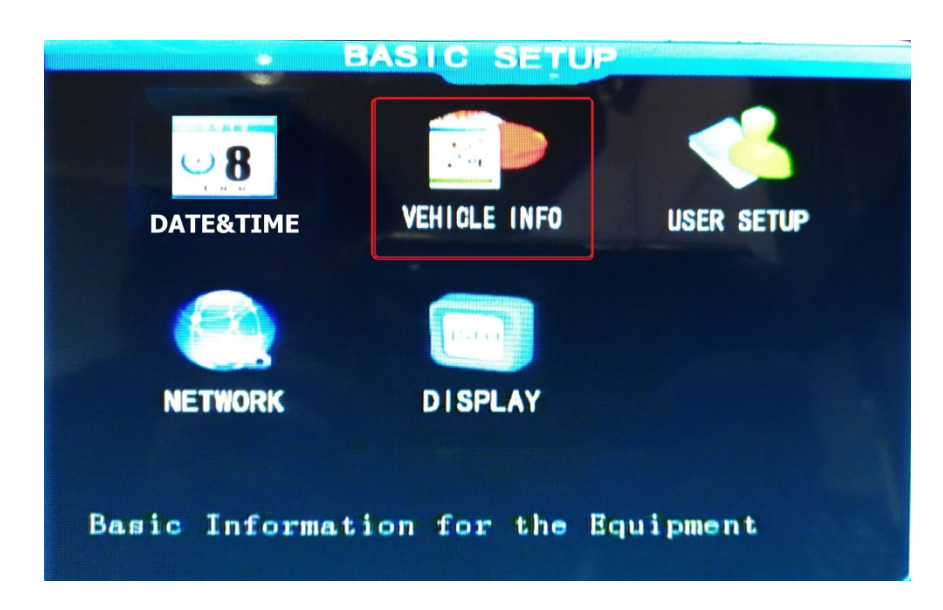

2. เข้าไปในส่วนของ VEICLE INFO

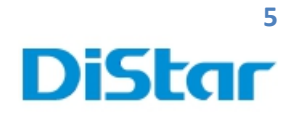

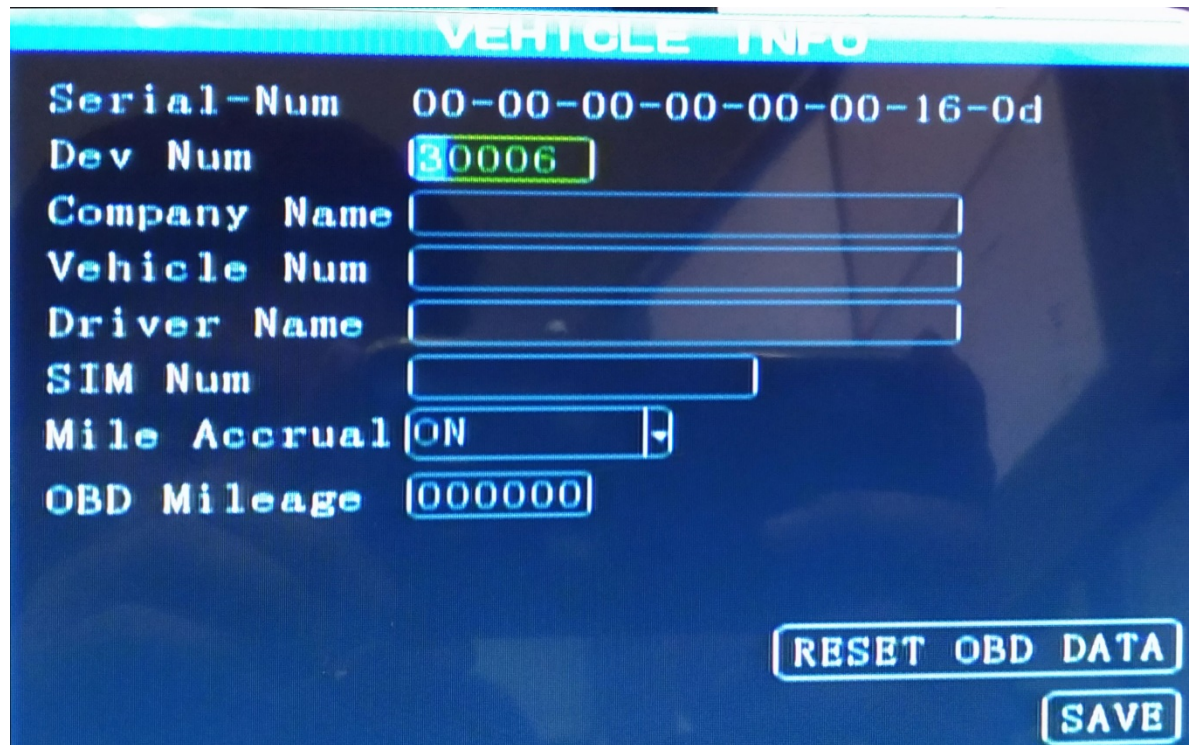

3. ในส่วนของ Dev Num ให้นําเลขที่ได้รับจากทาง IT มาใส่ในช่าง Dev Num และกด Save

\_\_\_\_\_\_\_\_\_\_\_\_\_\_\_\_\_\_\_\_\_\_\_\_\_\_\_\_\_\_\_\_\_\_\_\_\_\_\_\_\_\_\_\_\_\_\_\_\_\_\_\_\_\_\_\_\_\_\_\_\_\_\_\_\_\_\_\_\_\_\_\_\_\_\_\_\_\_\_\_\_\_\_\_\_\_\_\_\_\_\_\_\_\_\_

ในตัวอย่างเป็นเลข 30006 จากนั้นกด  $\operatorname{SAVE}$ 

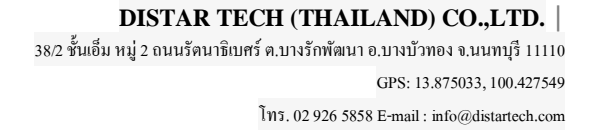

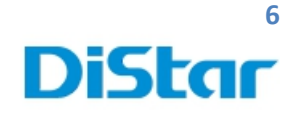

# **วิธีการตรวจสอบสถานะและตั้งค่าความถ กต้องของซิม**

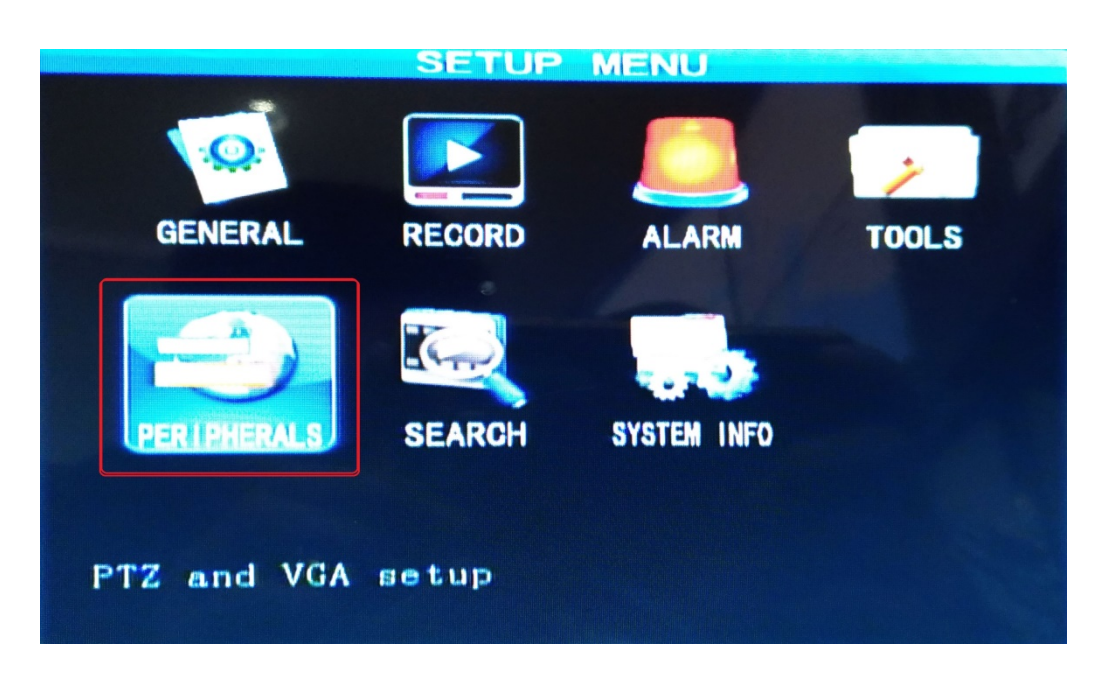

\_\_\_\_\_\_\_\_\_\_\_\_\_\_\_\_\_\_\_\_\_\_\_\_\_\_\_\_\_\_\_\_\_\_\_\_\_\_\_\_\_\_\_\_\_\_\_\_\_\_\_\_\_\_\_\_\_\_\_\_\_\_\_\_\_\_\_\_\_\_\_\_\_\_\_\_\_\_\_\_\_\_\_\_\_\_\_\_\_\_\_\_\_\_\_

1. เข้าที่ **Peripherals**

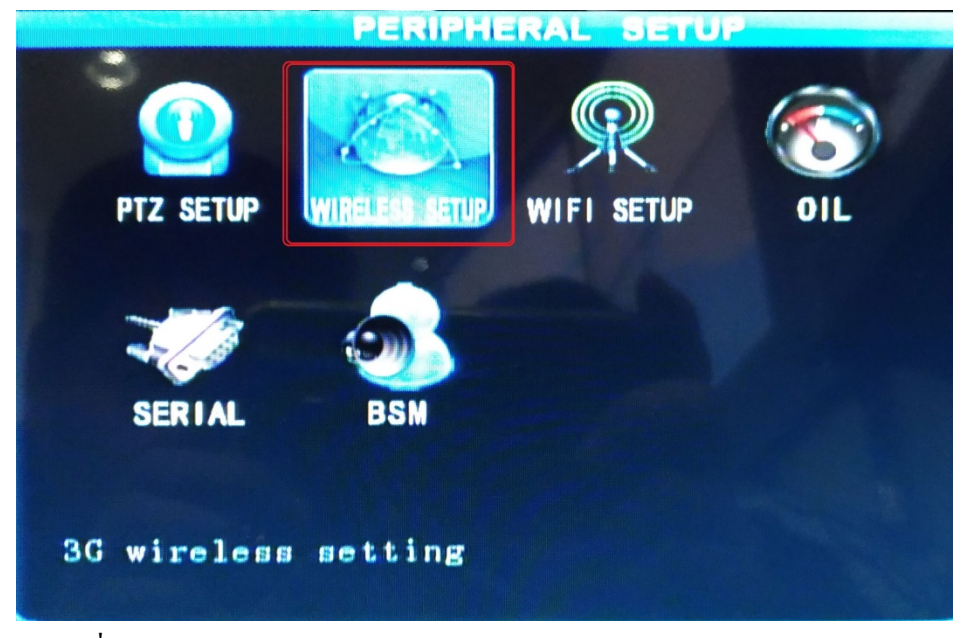

2. เข้าไปที่ WIRELESS SETUP

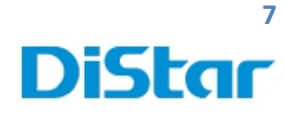

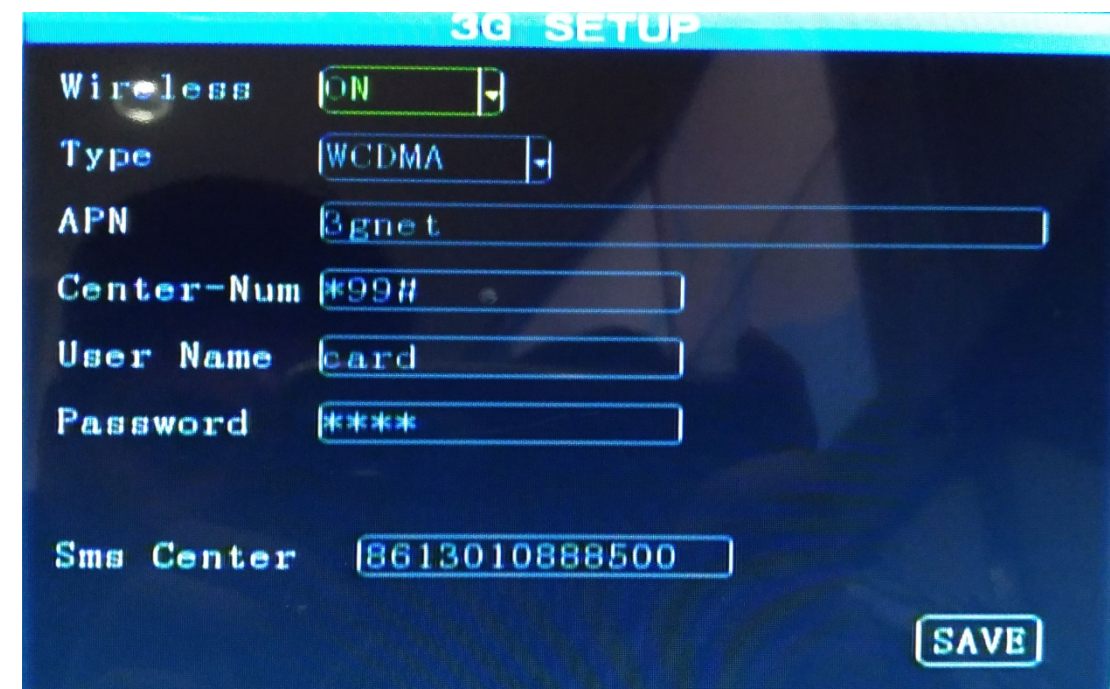

\_\_\_\_\_\_\_\_\_\_\_\_\_\_\_\_\_\_\_\_\_\_\_\_\_\_\_\_\_\_\_\_\_\_\_\_\_\_\_\_\_\_\_\_\_\_\_\_\_\_\_\_\_\_\_\_\_\_\_\_\_\_\_\_\_\_\_\_\_\_\_\_\_\_\_\_\_\_\_\_\_\_\_\_\_\_\_\_\_\_\_\_\_\_\_

- 3. ตรวจสอบในส่วนของ Wireless ต้องเป็น **ON**
- 4. ตรวจสอบในส่วนของ Type ต้องเป็น **WCDMA**
- 5. ทําการ **Back**กลับมาหน้า **Main Manu**( ภาพข้างล่าง )

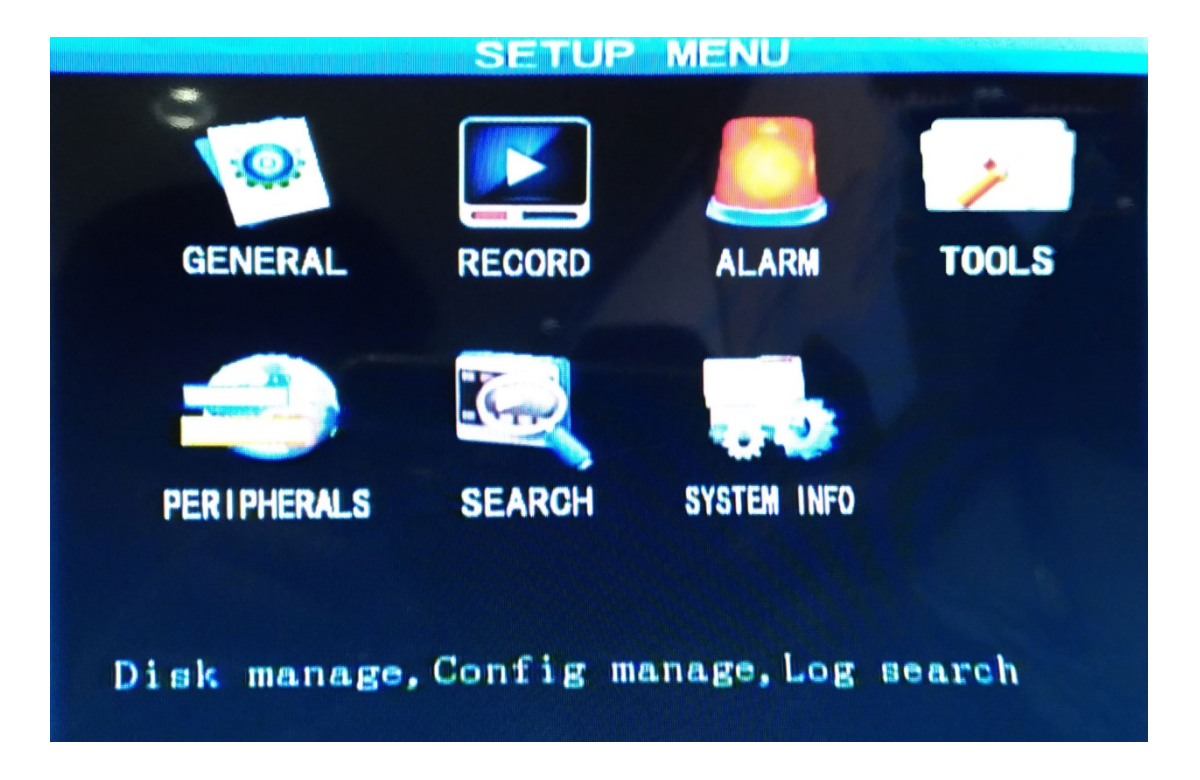

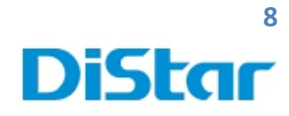

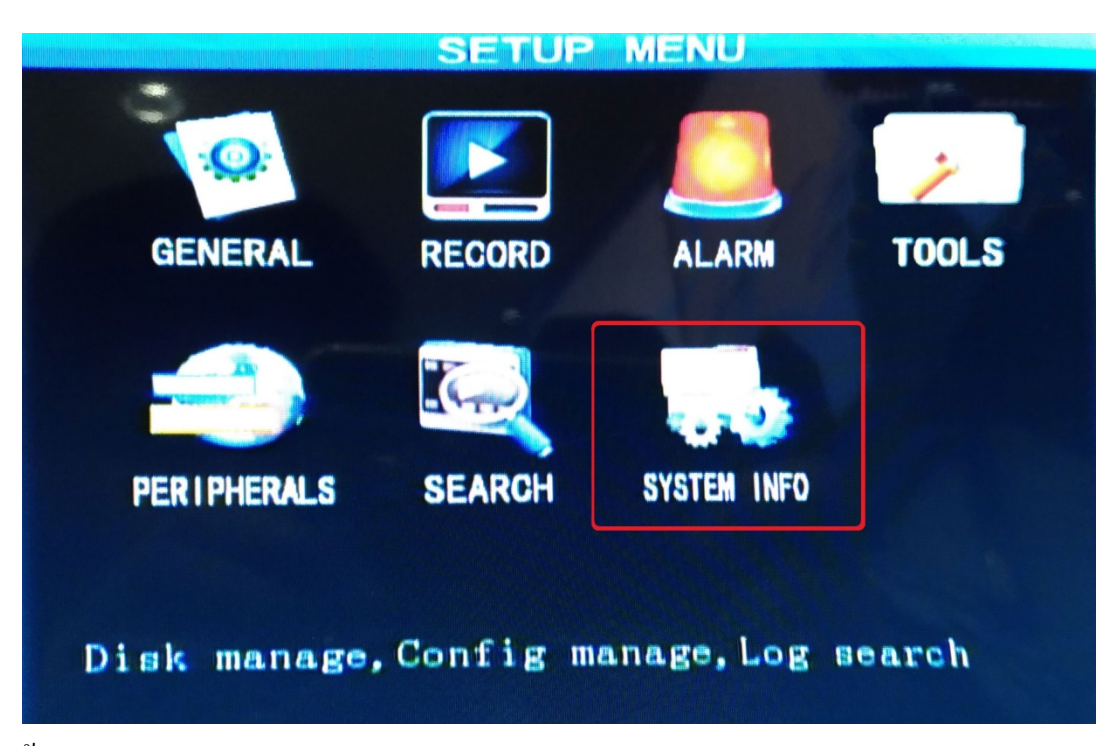

\_\_\_\_\_\_\_\_\_\_\_\_\_\_\_\_\_\_\_\_\_\_\_\_\_\_\_\_\_\_\_\_\_\_\_\_\_\_\_\_\_\_\_\_\_\_\_\_\_\_\_\_\_\_\_\_\_\_\_\_\_\_\_\_\_\_\_\_\_\_\_\_\_\_\_\_\_\_\_\_\_\_\_\_\_\_\_\_\_\_\_\_\_\_\_

6. ทําการเข้า **System Info**

8

**DISTAR TECH (THAILAND) CO.,LTD.** | 38/2 ชั้ นเอ็ม หมู่ 2 ถนนรัตนาธิเบศร์ ต.บางรักพัฒนา อ.บางบัวทอง จ.นนทบุรี 11110 GPS: 13.875033, 100.427549 โทร. 02 926 5858 E-mail : info@distartech.com

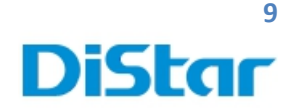

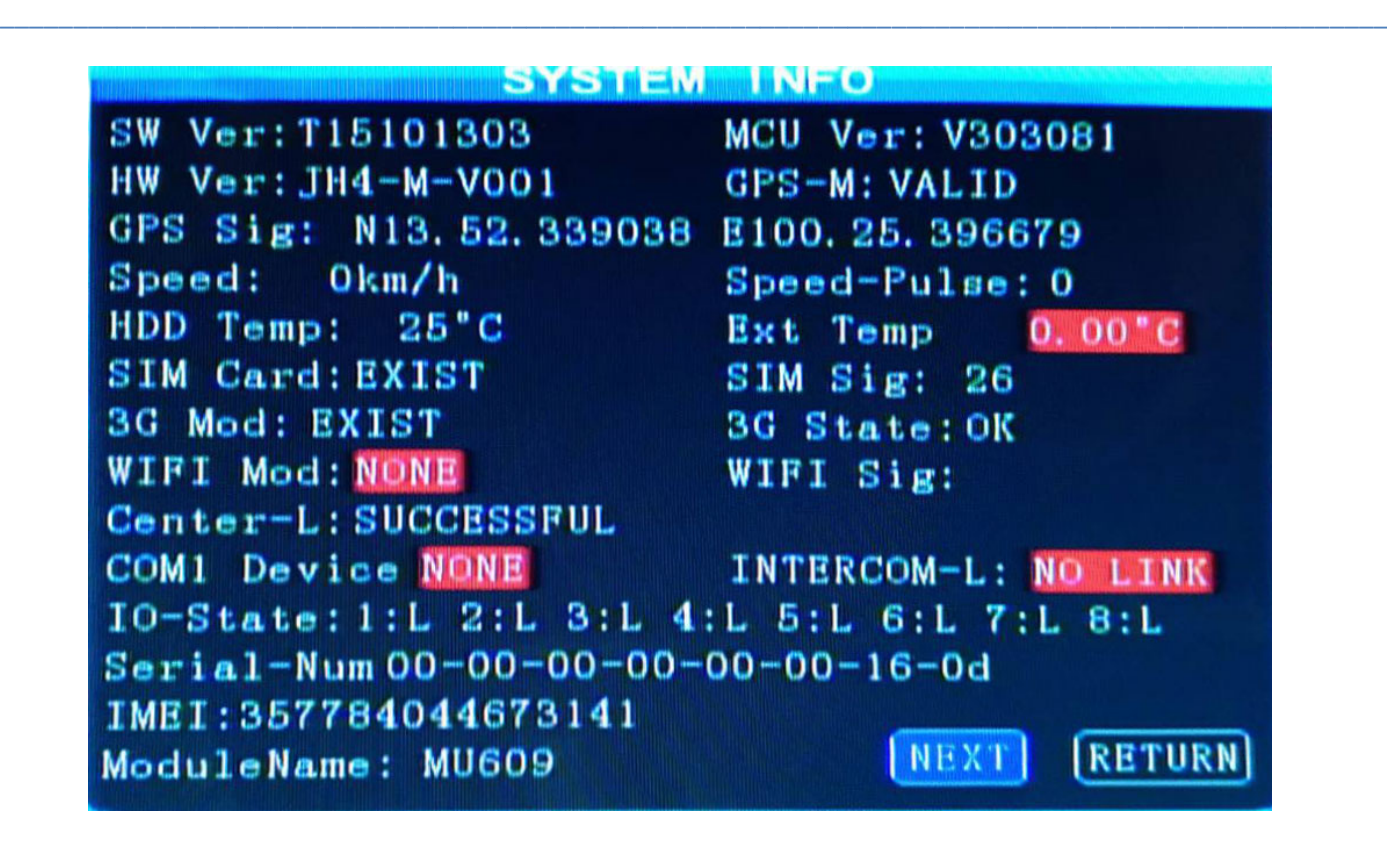

- 7. ตรวจสอบ GPS Sig :ถ้าขึ้น **Nxx.xx.xxxxxx** และ **Exxx.xx.xxxxxx**แสดงว่า GPS ทํางานปกติ ถ้าขึ้นเป็ นช่องว่างๆ แสดงว่า **GPS จับตําแหน่งไม่ได้**
- 8. ตรวจสอบ SIM Card : ถ้าขึ้นความ **EXIST** แสดงว่าปกติ

แต่ถ้าขึ้น NONE แสดงว่าตัวเครื่องไม่เจอซิม

9. ตรวจสอบ Center-L : ถ้าขึ้น **SUCCESSFUL** แสดงว่าสามารถเชื่อมต่อกับเซิร์ฟเวอร์ได้ปกติ

ถ้าขึ้น <mark>NO LINK</mark> แสดงว่าไม่สามารถเชื่อมต่อได้

10. ตรวจสอบ SIM Sig : ถ้ามีเลขขึ้น แสดงว่า ลําดับ สัญญาณมากปกติ

ถ้าขึ้นเป็ นช่องว่างๆ แสดงว่า สัญญาณไม่มา

11. ตรวจสอบ 3G State : ถ้าขึ้น **OK** แสดงว่าสถานะ 3G ปกติ

<sub>้</sub>ถ้าขึ้น <mark>NO DIAL</mark> แสดงว่า ไม่สามารถใช้งาน 3G ได้

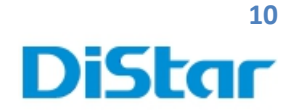

## **วิธีการเซตค่าเครื่องร ดบัตร**

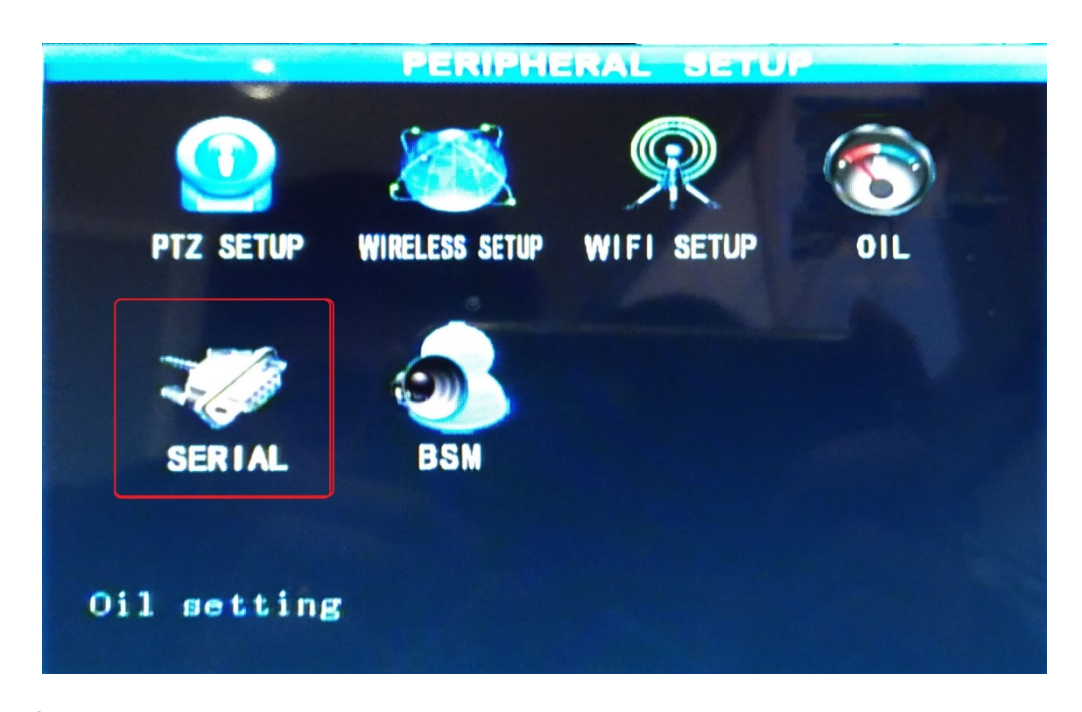

\_\_\_\_\_\_\_\_\_\_\_\_\_\_\_\_\_\_\_\_\_\_\_\_\_\_\_\_\_\_\_\_\_\_\_\_\_\_\_\_\_\_\_\_\_\_\_\_\_\_\_\_\_\_\_\_\_\_\_\_\_\_\_\_\_\_\_\_\_\_\_\_\_\_\_\_\_\_\_\_\_\_\_\_\_\_\_\_\_\_\_\_\_\_\_

1. ไปที่ Serial

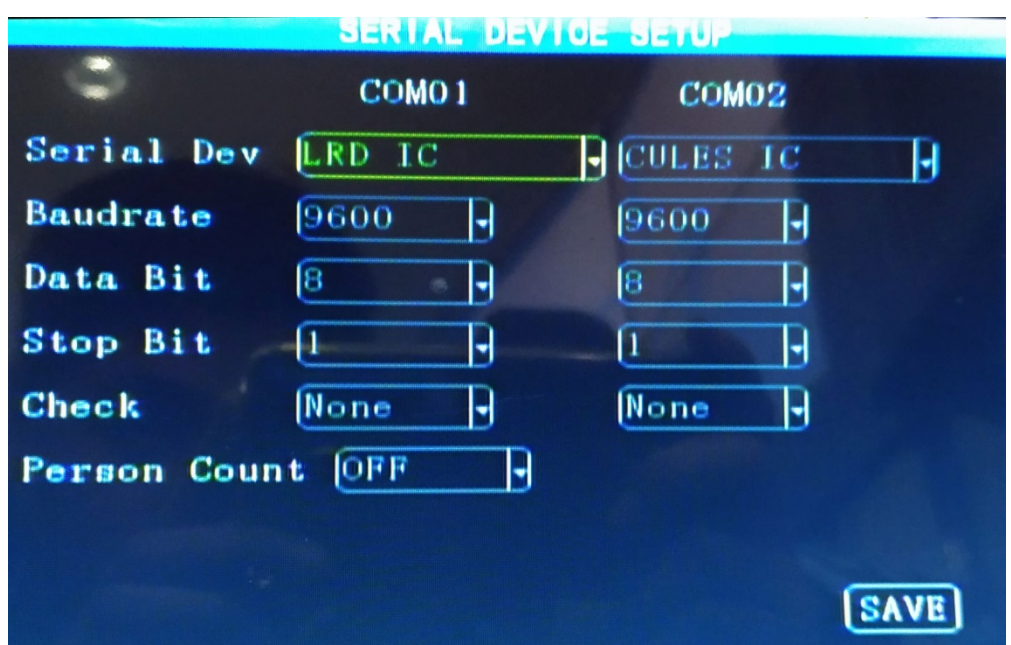

2. ให้ตั้ งค่าตามภาพด้านบน ทั้ ง Com01 และ Com02 จากนั้นกด Save